## <span id="page-0-0"></span>**Integration with MATLAB**

You can use MATLAB<sup>®</sup> to evaluate expressions written in MATLAB syntax in Cameo Simulation Toolkit. You must install MATLAB<sup>®</sup> first and set up your system to call and use it in Cameo Simulation Toolkit.

## Λ **Note** For successful integration, you must use either the 64-bit or 32-bit version of MATLAB (Version 2012a or later) to align it with the 64-bit or 32 bit version of modeling tools, e.g., MagicDraw or Cameo Systems Modeler. MATL Wasning<br>MATLAB®12094a on Mac OS is not capable of evaluating and returning values via Simulation Console, which causes MagicDraw to freeze. To solve System Integrity Protection (SIP) unless it is necessary to disable SIP as a new feature of the latest OS X El Capitan for successful integration. this problem, please consider upgrading MATLAB 2014a to 2014b or later. ®

To disable OS X El Capitan's System Integrity Protection (SIP)

- 1. Restart your Mac.
- 2. As soon as the screen turns black, hold down the **command**+**R** keys to access the Recovery Partition.
- 3. Release the keys once the Apple logo appears on your screen.
- 4. Click the **Utilities** menu and select **Terminal**.
- 5. Type csrutil disable into the Terminal window and press **Return**.
- 6. The Terminal should display a message that SIP was disabled.
- 7. Restart your Mac for the changes to take effect.
- 8. Run MagicDraw/Cameo System Modeler and integrate it with MATLAB $^{\circledR}$ .

**Note** To enable the **Integrations** menu under the **Tools** main menu, you must change the perspective to **System Engineer** or **Software Architect** by doing

the following:

To integrate MagicDraw or Cameo Systems Modeler with MATLAB<sup>®</sup> (on Microsoft Windows or Mac OS X)

- 1. From the main menu, select **Options** > **Perspectives** > **Perspectives**. The **Select Perspective** dialog opens.
- 1. From the main menu, click Tools > Integrations. The Integrations dialog opens.<br>2. Select System Engineer or Software Architect and click Apply. The Integrations menu will be enabled.
	-

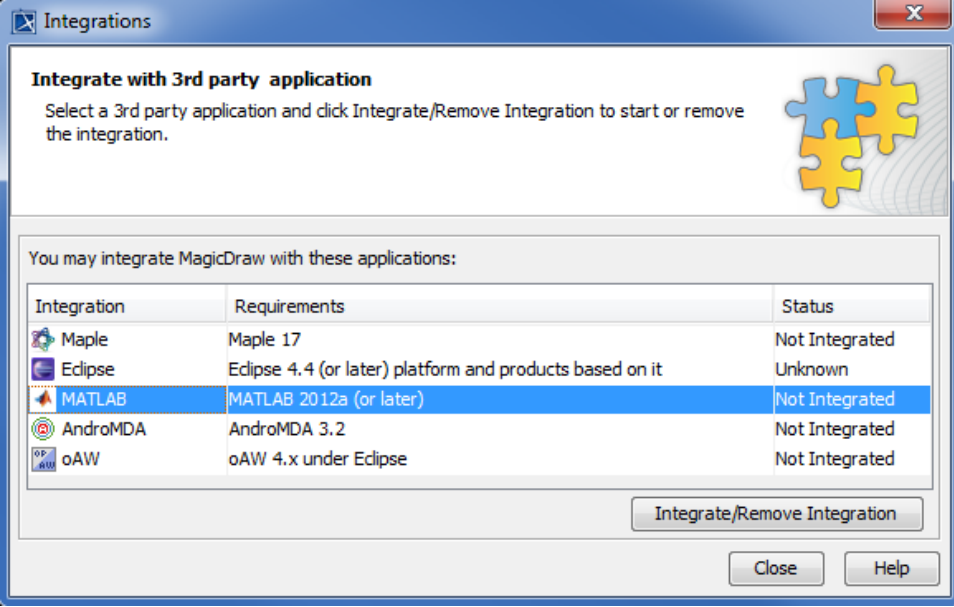

2. Select **MATLAB<sup>®</sup> and click Integrate/Remove Integration**. The MATLAB<sup>®</sup> directory selection dialog opens.

3. Specify the directory where you installed MATLAB<sup>®</sup> and click **OK**.

You can **a**ls**p integrate Magieਮি**s wi**th ନିଷ୍ଡନୁୟାଧିଗୁଖ¢ମTLA ଓଡିଏନr withdows∏pAB** ଡିଙ୍ଗେଷୋa სythatngabe follawisg เลtanag with the administrator's privileges, and

then try to integrate again.

ت

To use MATLAB® integrating with MATLAB<sup>®</sup> for the first time or changing the MATLAB<sup>®</sup> version, restart your machine.<br>To use MATLAB® on a 32-bit or a 64-bit version of Microsoft Windows

If the system has been integrated with MATLAB<sup>®</sup> previously, you do not have to restart the system since system variables have already been

- 1. Install Mach LAnd Prestart MagicDraw.
- 2. Press **Windows** + **R** to open the **Run** dialog.
- 3. Type cmd in the open combo box and click **OK** to open the command prompt window.
- **4.** Type "matlab /regserver" and press **Enter** to register the MATLAB® components to Windows. The MATLAB® command prompt opens and is ready to use.

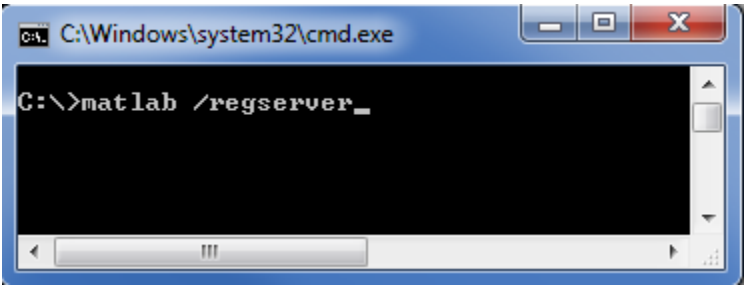

- 5. Add the path of the MATLAB<sup>®</sup> bin and bin/win32 (or bin/win64 for Microsoft Windows 64-bit) folders to the Path environment variable using the following steps
	- 5.1 Double-click **System** in **Control Panel** to open the **System Properties** dialog. Click the **Advanced** tab.

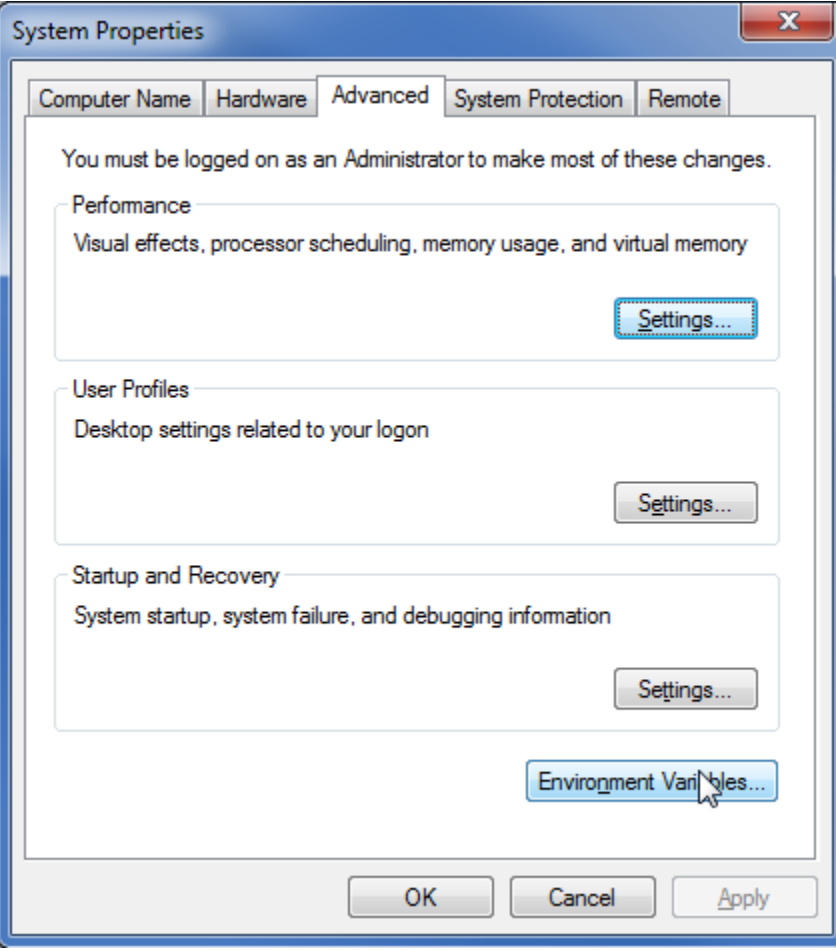

5.2 Click **Environment Variables**. The **Environment Variables** dialog opens.

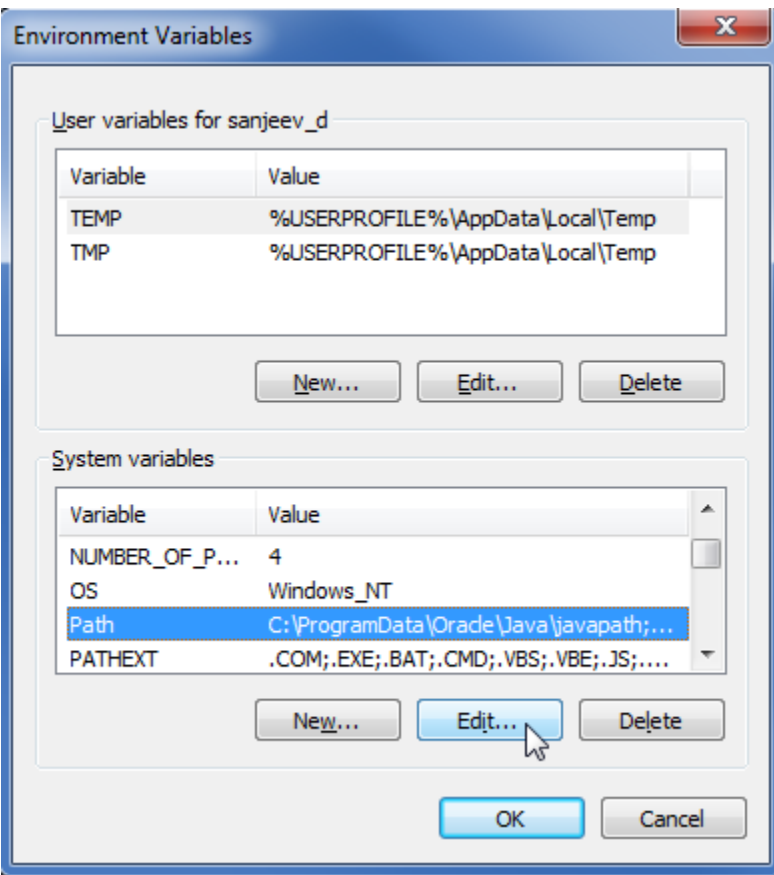

5.3 From the **System variables** list, select **Path** and click **Edit**. The **Edit System Variable** dialog opens.

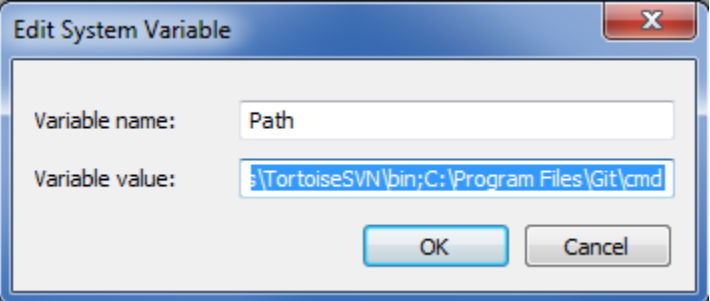

5.4 In the Variable value box, enter the path to the MATLAB<sup>®</sup> bin and bin/win32 folders (or bin/win64 for Microsoft Windows 64-bit version), for example, ;C:\Program Files\MATLAB\R2010b\bin;C:\Program Files\MATLAB\R2010b\bin\win32;.

5.5 In the Variable value box, enter the path to the MATLAB<sup>®</sup> runtime/win32 (or runtime/win64 for Microsoft Windows 64-bit version), for example, ;C:\Program Files\MATLAB\R2010b\runtime\win32;.

**You** can skip Step 5.5 in the above procedure if the MATLAB<sup>®</sup> runtime directory does not exist, since this directory only existed in earlier

versions of MATLAB<sup>®</sup> and not in the newer versions. The MATLAB<sup>®</sup> runtime is not required in these cases.

6. Restart Windows. 5.6 Click **OK**.

To use MATLAB<sup>®</sup> on Mac OS 10.6 (Snow Leopard)

- **•** \$ defaults write com.apple.finder AppleShowAllFiles TRUE
- **•** \$ killall Finder

<sup>1.</sup> Install MATLAB<sup>®</sup>.

<sup>2.</sup>  Type the following commands in the terminal to show all files in Finder

## 3. Add the **DYLD\_LIBRARY\_PATH** variable to Mac OS:

- 3.1 Create an empty text file in the /etc folder and name it: launchd.conf.
- 3.2 Open it with a text editor, for example, TextEdit, and type the following text (no space)

seteny DYLD\_LIBRARY\_PATH /Applications/MATLAB\_R2010b.app/bin/maci64: /Applications/MATLAB\_R2010b.app/runtime/maci64

- 3.3 Save the text file as launchd.conf to the desktop.
- 3.4 Move the launchd.conf file to the /etc folder.
- 4. Create a link to the MATLAB $^{\circledR}$  executable file in /usr/bin if it does not yet exist.
- 5. Call the following commands in the terminal
	- **•** \$ cd /usr/bin
	- **•** \$ ln -s /Applications/MATLAB\_R2010b.app/bin/matlab matlab
- 6. Type the following commands in the terminal to reset Finder
	- **•** \$ defaults write com.apple.finder AppleShowAllFiles FALSE
	- **•** \$ killall Finder
- 7. Restart Mac OS.

**You can also use MATLAB<sup>®</sup> if you are using MagicDraw 18.0 on either Mac OS X 10.10 Yosemite or Mac OS X 10.11 El Capitan, by using the following** steps.

To use MATLAB<sup>®</sup> on 32-bit and 64-bit (tested with Ubuntu) versions of Linux<br>2. Install MATLAB<sup>®</sup>. 1. Disable the SIP (if your Mac is OS X El Capitan) by following the instruction [to disable OS X El Capitan's System Integrity Protection \(SIP\).](#page-0-0)

- 
- 3. Create the file com.nomagic.magicdraw.simulation.mathengine.plist.<br>1. Install MATLAB® (Assume that your MATLAB installation directory is /home/username/ MATHWORKS\_R2011A). 2. Make Sureatbat Costhield had by peathe below installed on your Linux. To install C Shell on Ubuntu, type the following command in the terminal
- **•** ~\$ sudo apt-get install csh

```
3. Cr| <?xml version="1.0" encoding="UTF-8"?>
```
**•** ~\$ sudo -i <!DOCTYPE plist PUBLIC"-//Apple//DTD PLIST 1.0//EN" "http://www.apple.com/DTDs/PropertyList-1.0.dtd"> •• <plist version="1.0">

- •• <dict>
- <key>Label</key>
- 4. Us  $\le$ string>com.nomagic.magicdraw.simulation.mathengine.plist</string> contains **cd"\$APP\_HOME"** to add the MATLAB folder to of Java and save the file. ® **bin LD\_LIBRARY\_PATH magicdraw** <key>ProgramArguments</key>
	- <array>
- on extring>sh</string> /MATHWORKS\_R2011A/sys/os/glnx86
- on Linux 64-bit, type: export LD\_LIBRARY\_PATH=\$LD\_LIBRARY\_PATH:/home/username/MATHWORKS\_R2011A/bin/glnxa64:/home/username <string>-c</string>
- /MATHWORKS\_R2011A/sys/os/glnxa64 <string> launchctl setenv DYLD\_LIBRARY\_PATH

/Applications/MATLAB\_R2012a.app/bin/maci64:/Applications/MATLAB\_R2012a.app/runtime/maci64

- </string></array><key>RunAtLoad</key><true/></dict></plist>
- 3.2 Change the /Applications/MATLAB\_R2012a.app to your MATLAB directory.

3.3 Save the text file. (If you are using TextEdit, change the file to plain text by clicking **Format** > **Make Plain Text**).

3.4 Rename it as com.nomagic.magicdraw.simulation.mathengine.plist.

(Note: If you already have the file com.nomagic.magicdraw.simulation.mathengine.plist in /Library/LaunchAgents, add :/Applications /MATLAB\_R2012a.app/bin/maci64:/Applications/MATLAB\_R2012a.app/runtime/maci64 to your DYLD\_LIBRARY\_PATH in your com.nomagic. magicdraw.simulation.mathengine.plist. For example, launchctl setenv DYLD\_LIBRARY\_PATH <Other\_Path>:/Applications/MATLAB\_R2012a. app/bin/maci64:/Applications/MATLAB\_R2012a.app/runtime/maci64.)

- 4. Create the file com.nomagic.magicdraw.simulation.mathengine.matlab.plist.
	- 4.1 Create a text file and type the following text.

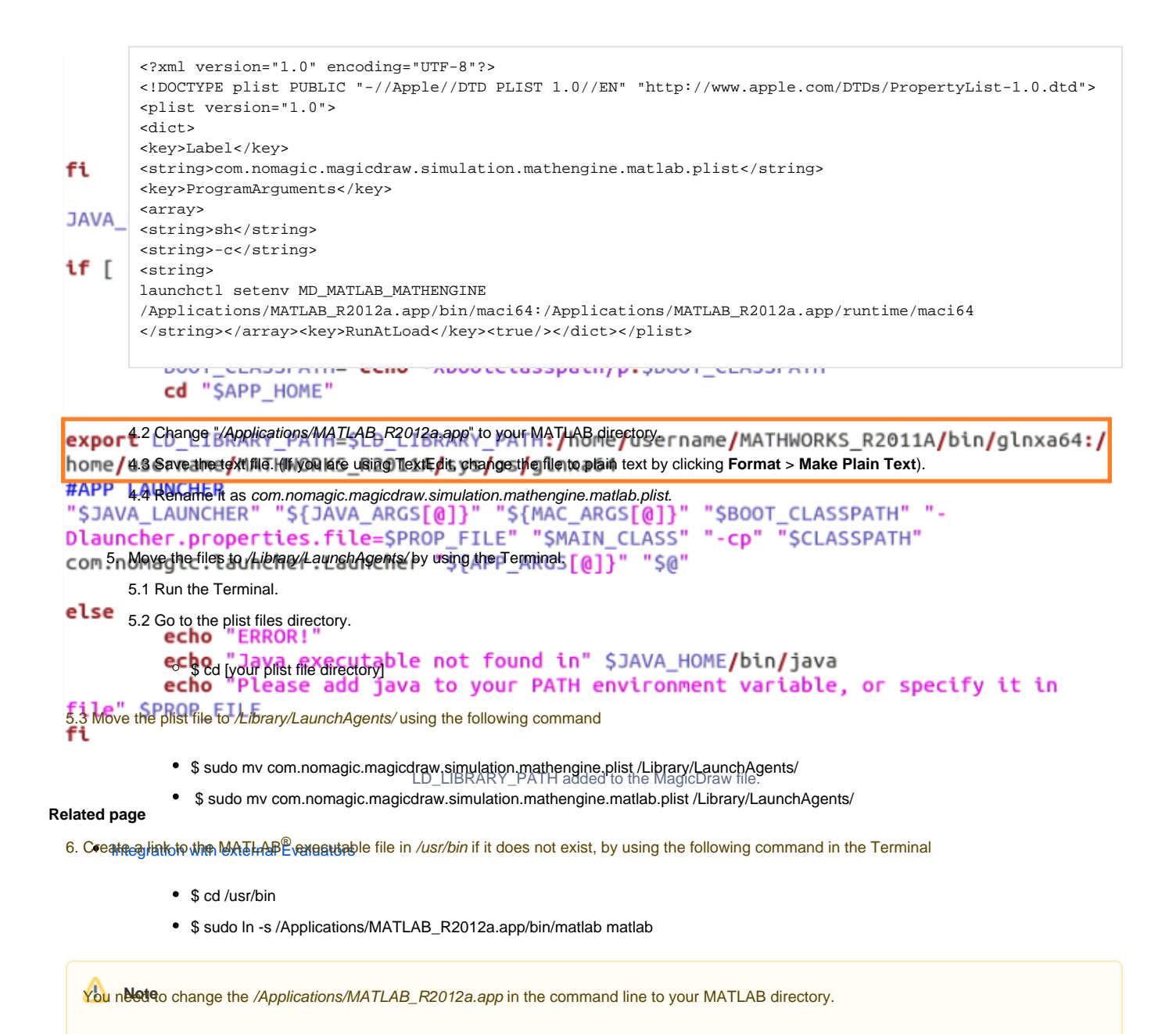

7. Restart Mac OS.